Raising the standards in Air Conditioning

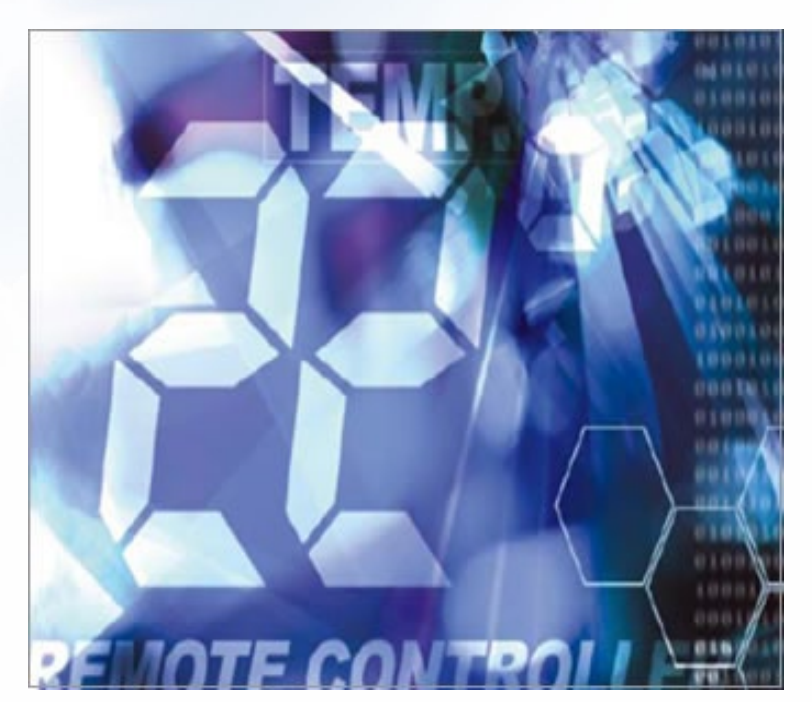

# **Pocket Quick Reference Guide On the TOSHIBA**

**Wired Remote Controllers** 

**Accessing the Engineering mode**

**"DN Codes"** 

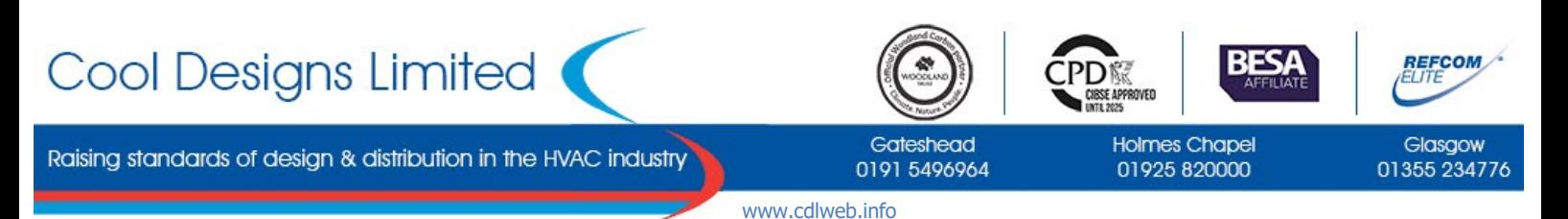

.<br>Cool Designs Ltd makes every effort to ensure that the information provided within this publication is correct and error free, however we cannot guarantee that it is free of inaccuracies, errors, or omissions. Users should seek to clarify this information for themselves prior to basing any decisions upon such information.

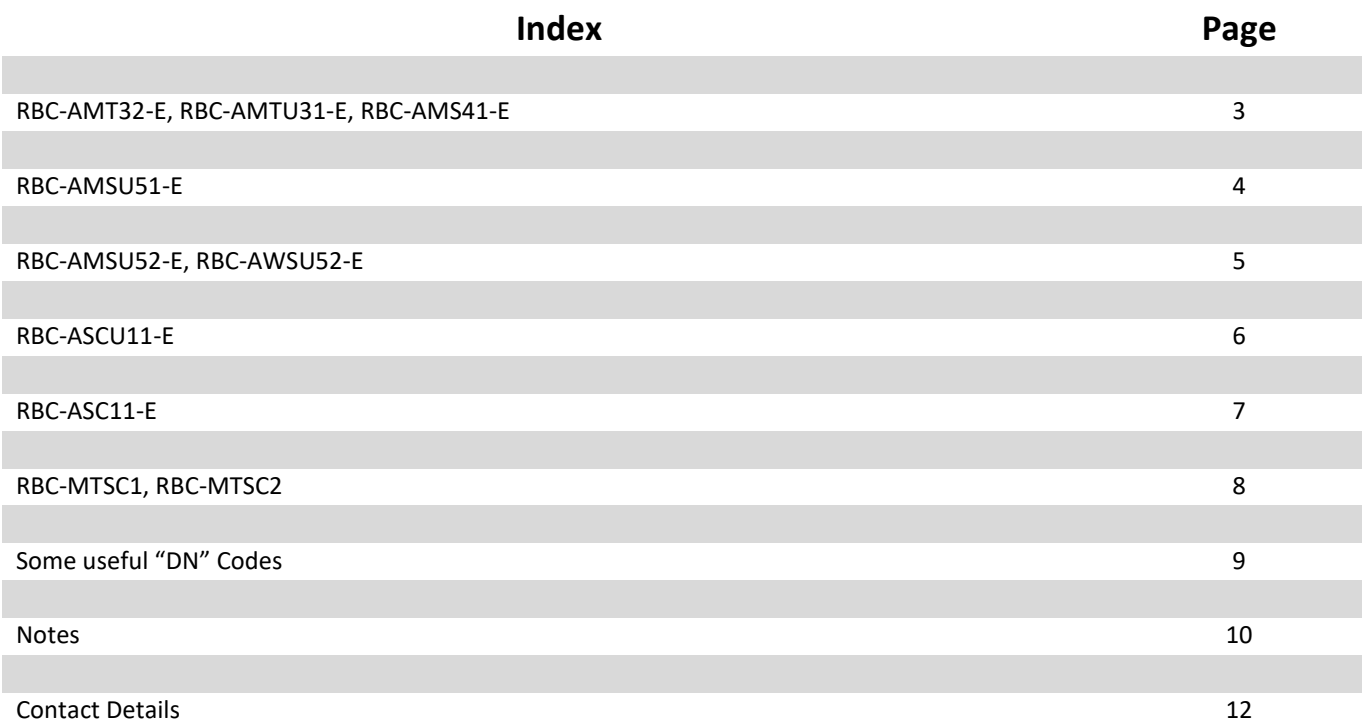

## **Quick Reference Guide**

To assist service engineers working on Toshiba air conditioning equipment, there is a large quantity of data available via the wired remote controllers, this data is **NOT** available via an Infra-red remote or a central controller.

Accessing the data is a simple process of entering into the on-board menu of the remote controller.

## **RBC-AMT32-E / RBC-AMTU31-E / RBC-AMS41-E**

#### **Accessing the engineering (DN) Codes for the Indoor Unit**

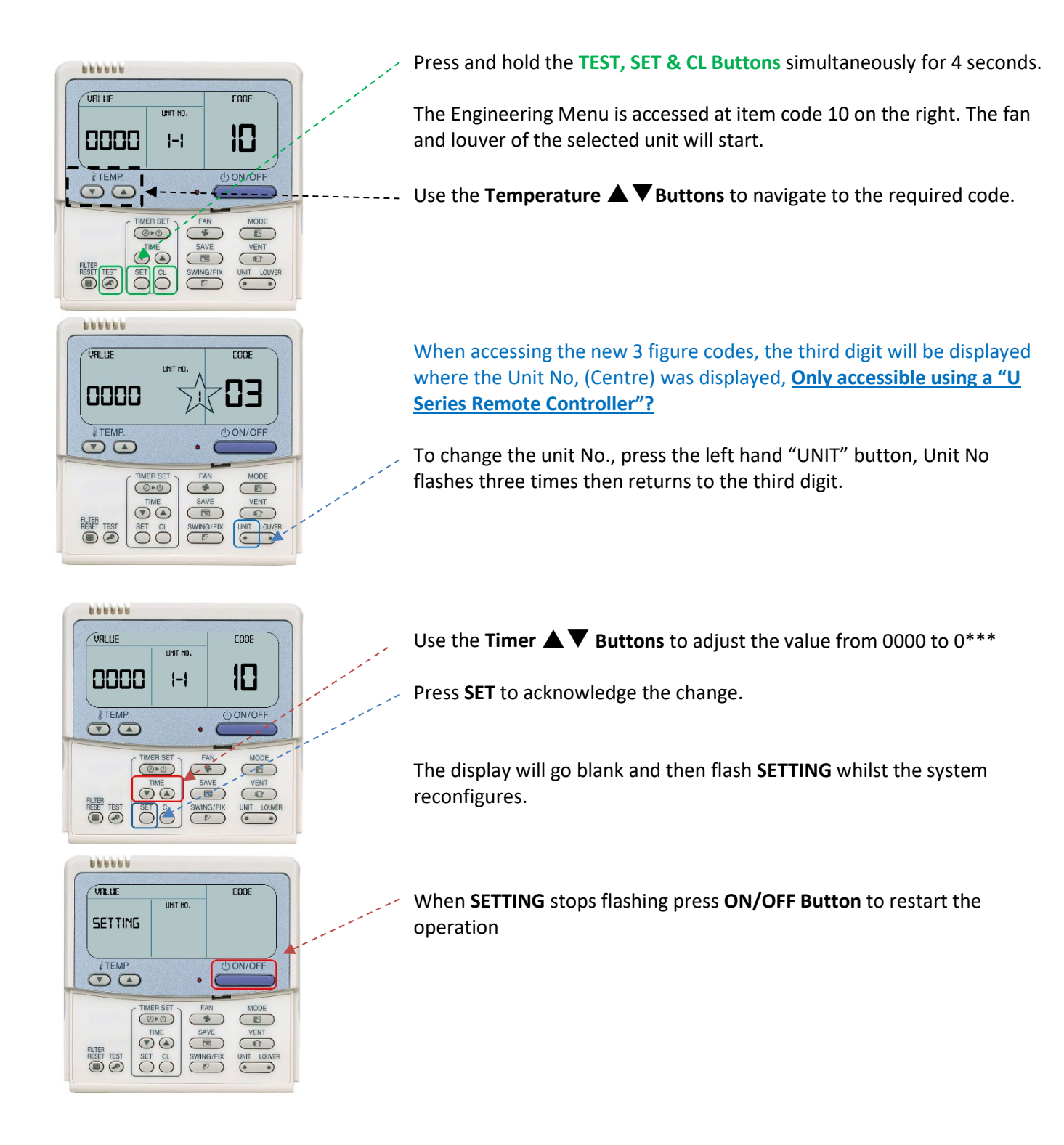

## **RBC-AMSU51-ES**

#### **Accessing the engineering (DN) Codes for the Indoor Unit**

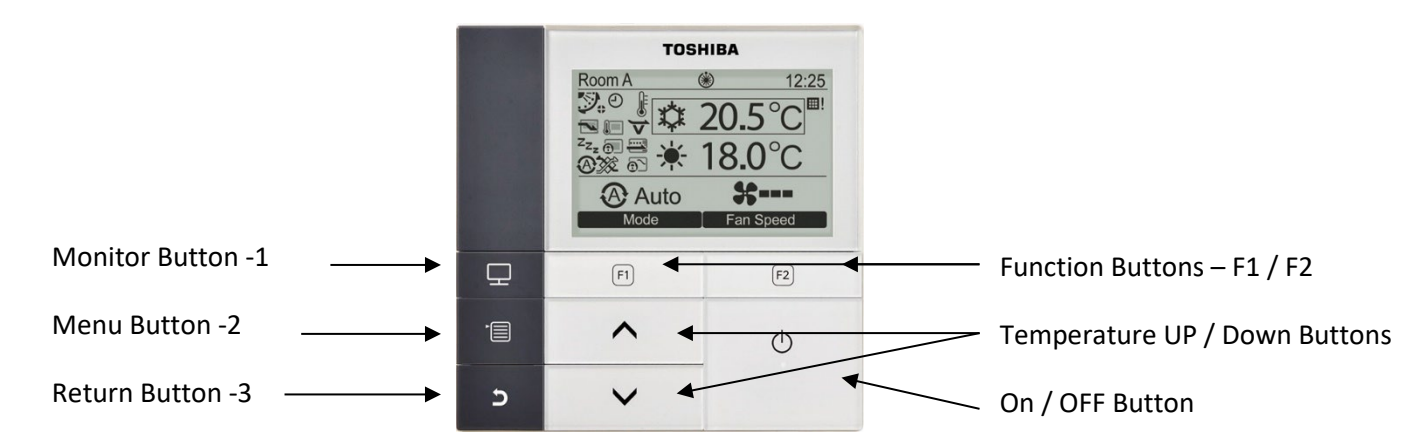

- 1. Press the "[ $\blacksquare$  MENU] 2" button to display the "**Menu screen**".
- 2. Press and hold the " -2" button and the  $\mathbf{N} \setminus \mathbf{N}$  button at the same time for more than 4 seconds to display the "**Field setting menu**"
- 3. Scroll down to page 2, item no. "**7 DN Settings**". using the " $[\nabla \vee \vee]$ "button.
- 4. Press "F2"  $\overline{\mathsf{Set}}$
- 5. Select "Indoor Unit I. DN" Press "F2 Set
- 6. Code (I. DN) 0010 is displayed on the left.

Using the "  $\left[\sqrt{1/2}\right]$   $\left[\sqrt{1/2/2}\right]$ " Change I. DN from "0010" to "0\*\*\*" Press " (F2)" to highlight "**Data**" on the right.

- 7. Change "**Data**" from "0000" to "0\*\*\*" by pressing the " $[ \bigwedge \bigwedge I [ \bigvee \bigvee]$ "
- 8. Press " $\boxed{\mathbb{E}}$  -2" follow on screen instructions.

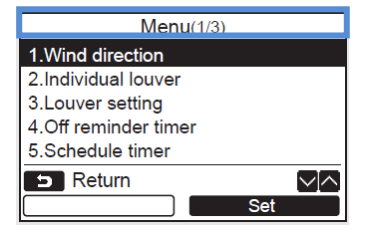

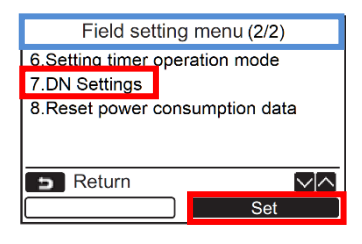

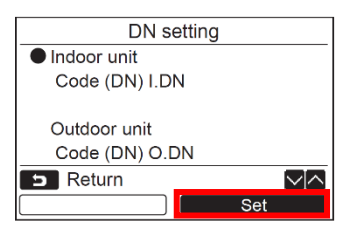

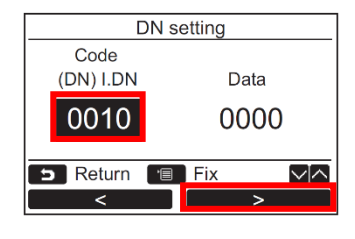

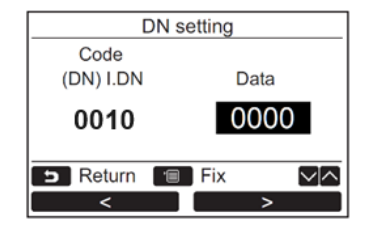

## **RBC-AMSU/AWSU52-E**

#### **Accessing the engineering (DN) Codes for the Indoor Unit**

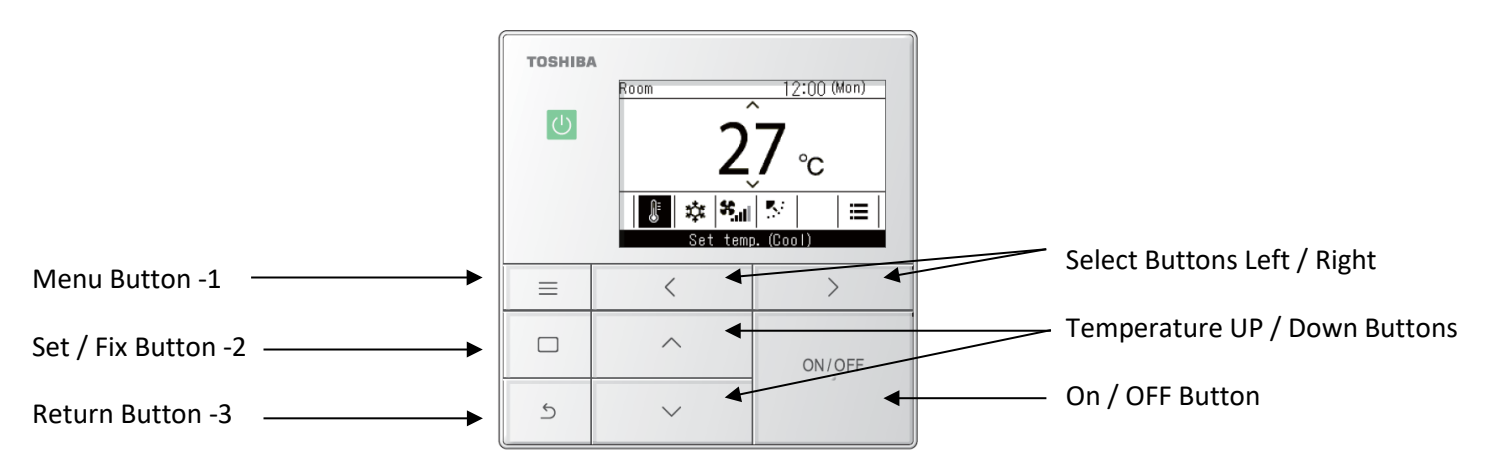

- 1. Press the " $\blacksquare$  **MENU**  $\blacksquare$  1" button to display the "**Menu screen**".
- 2. Press and hold the " -1" button and the  $\mathbf{N} \setminus \mathbf{N}$  button at the same time for more than 4 seconds to display the "**Field setting menu**"
- 3. Scroll down to page 2, item no. "**9 DN Settings**" using the " $[\nabla \lor \lor]$  "button.
- 4. Press "Set/Fix 2"
- 5. Select "Indoor Unit I. DN" Press "Set/Fix – 2"
- 6. Press "Select button <" to backlight the code.
- 7. Code (I. DN) 0010 is displayed on the left.

Using the " $[ \bigwedge \bigwedge \bigwedge]'$   $[ \bigvee \bigvee \bigwedge$ " Change I. DN from "0010" to "0\*\*\*" Press "Select button >" to backlight "**Data**" on the right.

- 8. Change "**Data**" from "0000" to "0\*\*\*" by pressing the " $[ \bigwedge \bigwedge I / [ \bigvee \bigvee]$ "
- 9. Press "Set/Fix -2". "Continued is displayed"
- 10. To change additional I.DN codes, press "Set/Fix -2" Once all codes have been changed press "Return -3" -  $\sqrt{\mathbb{Z}}$  is displayed" whilst changers are fixed.

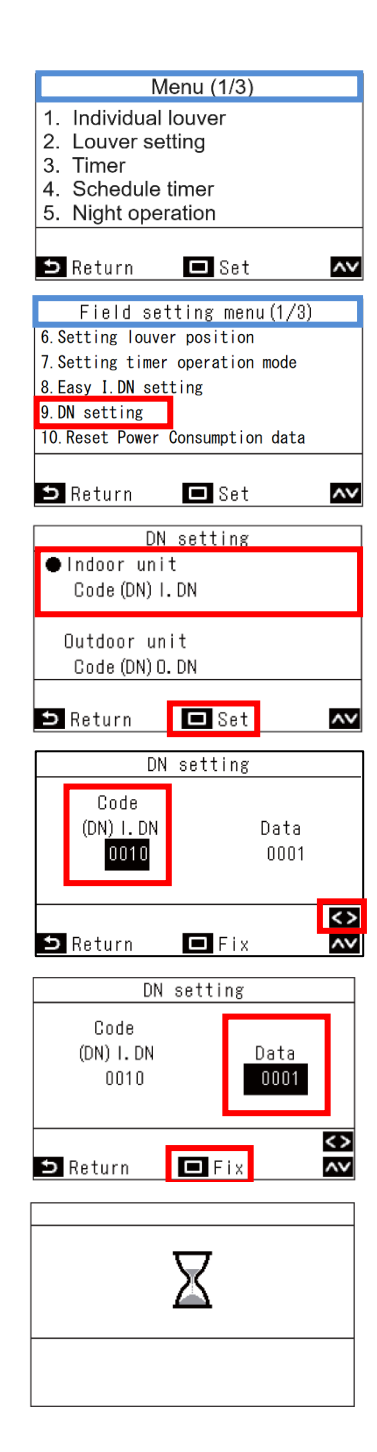

## **RBC-ASCU11-E**

**Accessing the engineering (DN) Codes for the Indoor Unit**

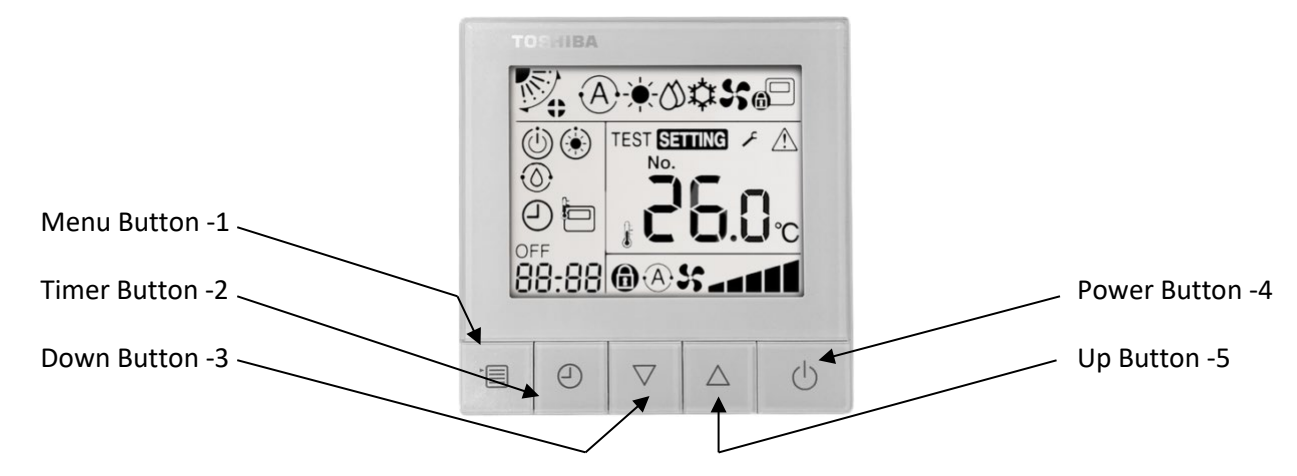

With power applied but the system **OFF**, i.e. the power light is **NOT** illuminated. Press and hold for 10 seconds the "**Menu -1**". button and the "**Down button -3**". Once the display changes then press the "**Timer -2**" button.

*The system automatically starts at "DN Code" 10.* Scroll through the "**DN Codes**" using the "**Up/Down -3,5**" buttons.

To move to "Data" (Bottom left display) press the "**Menu -1**" button. To change the "Data" use the "**Up/Down -3,5**" buttons.

To "Fix" a change to the "Data" press the "**Timer -2**" button. To end press the "**Power Button**".

*NOTE.*

The new "**UP**" range of VRF indoor units and the new "U" series outdoor units (**SMMSu/SHRMa**) utilize a range of new "**DN**" codes, some of which are now three-digit codes, when accessing a three-digit code the last digit is slightly smaller than digits one and two.

![](_page_5_Figure_9.jpeg)

![](_page_5_Picture_10.jpeg)

### **Dip Switches.**

#### **In the rear of the controller there is a bank of 6 "Dip" switches.**

![](_page_6_Picture_2.jpeg)

![](_page_6_Picture_119.jpeg)

#### **These allow for certain functions to be enabled or disabled.**

- 1) Header/Follower, this allows for more than one remote controller to be connected to a system. (Default setting OFF – Header)
- 2) LCD Back Light, this turns ON/OFF the back-light display. (Default setting OFF, Light ON).
- 3) Temp. Set, this allows for the temperature to be displayed /selected as a whole or a decimal i.e. 21°C Dip switch ON, 21.5°C Dip switch OFF. (Default setting OFF 0.5°C).
- 4) Remote Sensor, this will set the "Return Air TA" at the remote controller, (Default is OFF Return Air – TA at the indoor unit.)
- 5) Press and Hold 4 Sec. This will change the operation mode of the ON/OFF switch, the button will need to be pressed and held for 4 seconds or more to turn ON/OFF the system. (Default OFF - No delay.)
- 6) **DN Codes, this allows or restricts access via the buttons on the front of the remote, to the "DN Codes".** (Default OFF – No access.)

**Note.** Dip switch 6 does **NOT** have the same function as the **RBC-ASCU11-E** remote, on the RBC-AS11-E model, dip switch 6 reduces the light level of the operation indicator light, it does NOT give access to "DN Codes".

Accessing and adjusting the "**DN Codes**" are the same as for the **RBC-ASCU11-E** 

## **RBC-MTSC-1/2**

### **Accessing the engineering (DN) Codes for the Indoor Unit**

To access the configuration menu.

- 1. Press and hold the bottom **right** corner of the screen, (do not remove your finger) then with a second finger,
- 2. Press and hold the bottom **left-hand** corner of the screen.
- 3. Keep pressing the bottom **left** corner of the screen, release your **right-hand** finger from the bottom **right** of the screen, keeping the bottom **left** of the screen pressed.
- 4. Then tap the bottom **right-hand** corner of the screen **four** times.

If carried out correctly the display screen will change, and the following will be displayed.

## **Configuration menu Icons.**

![](_page_7_Picture_9.jpeg)

#### **3. DN Code Setting.**

To change DN code or Data, use the respective UP/DOWN buttons. To enable changes, press the "GREEN" button -9, to EXIT press the "BACK" button -10.

![](_page_7_Picture_12.jpeg)

![](_page_7_Picture_13.jpeg)

![](_page_7_Picture_14.jpeg)

#### **DN Code Setting.**

To change "**DN code**" or "**Data**", use the respective **UP/DOWN** buttons. To enable changes, press the "**GREEN**" button -9, to EXIT press the "**BACK**" button -10.

## **Some useful DN codes.**

**For a full list of "DN Codes" please refer to the service manual for the installed equipment or to one of the" CDL Pocket Handbooks", available via:**

## **WWW.cdlweb.info**

![](_page_8_Picture_683.jpeg)

![](_page_9_Picture_0.jpeg)

![](_page_10_Picture_0.jpeg)

**Contact details:**

# **Cool Designs Ltd Technical Support**

# **07590 775510 / 07706 293028 / 07732 494822**

**Monday – Friday 07.30 to 19.30**

**Email: [support@cooldesignsltd.co.uk](mailto:support@cooldesignsltd.co.uk)**

**Web site: [www.cdlweb.info](http://www.cdlweb.info/)**

**TOSHIBA Air Conditioning** 

**24/7 technical support** 

**0870 843 0333 (Option 7)**

![](_page_11_Picture_9.jpeg)

![](_page_11_Picture_10.jpeg)

## **Try our on-line training videos on YouTube.**

Cool Designs Ltd reserves the right to change the product specifications, data, and images without notice.

![](_page_11_Picture_13.jpeg)

Raising standards of design & distribution in the HVAC industry

![](_page_11_Picture_15.jpeg)

![](_page_11_Picture_16.jpeg)

01925 820000

![](_page_11_Picture_17.jpeg)

[Page](http://www.cdlweb.info/) **13** of **12** Cool Designs Ltd makes every effort to ensure that the information provided within this publication is correct and error free, however we cannot guarantee that it is free of inaccuracies, errors, or omissions. Users should seek to clarify this information for themselves prior to basing any decisions upon such information.